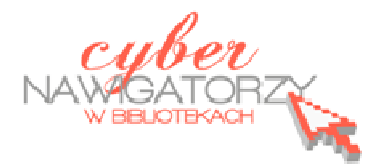

# **Edytor tekstu OpenOffice Writer Podstawy**

## **Cz. 3. Rysunki w dokumencie**

## **Obiekt Fontwork**

Jeżeli chcemy zamieścić w naszym dokumencie jakiś efektowny napis, na przykład tytuł czy hasło promocyjne, możemy w tym celu wykorzystać funkcję **Fontwork**. Funkcja **Fontwork** umożliwia wstawienie do dokumentu OpenOffice kolorowego tekstu z różnymi efektami, na przykład 3D.

Aby skorzystać z funkcji **Fontwork**, należy kliknąć w ikonę galerii **Fontwork** dostępną na pasku narzędzi Rysunek. Pasek narzędzi Rysunek programu OpenOffice może być ukryty: aby go "odkryć", należy w menu **Widok** najechać kursorem na pozycję **Paski narzędzi** (wówczas zostanie rozwinięta lista pasków) i zaznaczyć kliknięciem pasek **Rysunek**.

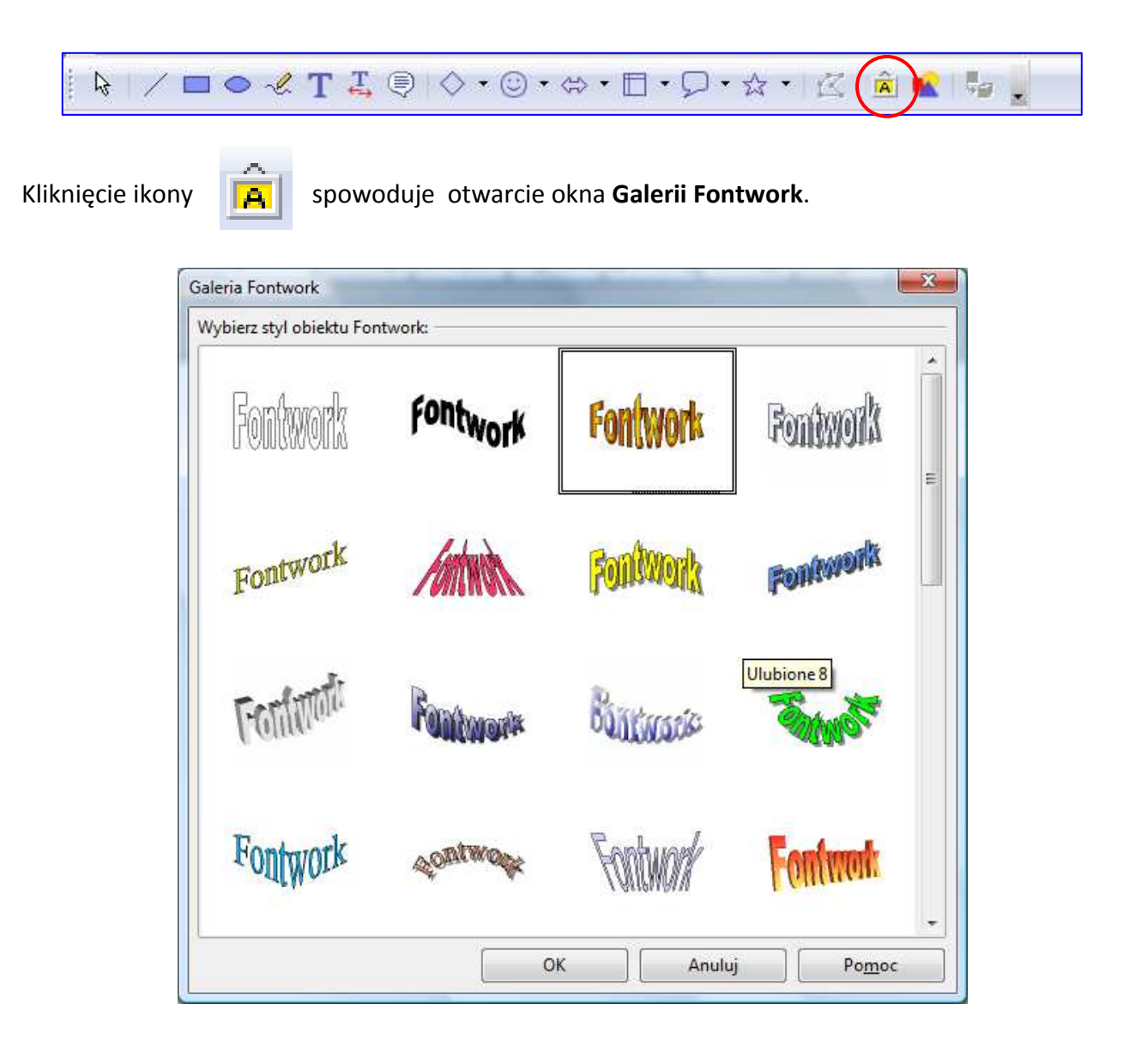

Z **Galerii Fontwork** wybieramy odpowiadający nam styl tekstu i zatwierdzamy przyciskiem **OK.** Gdy zaznaczymy wybrany obiekt, wyświetli się pasek formatowania tego obiektu:

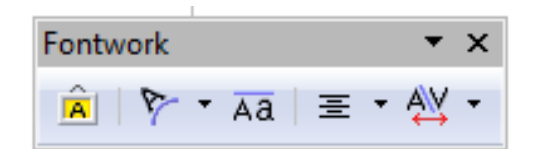

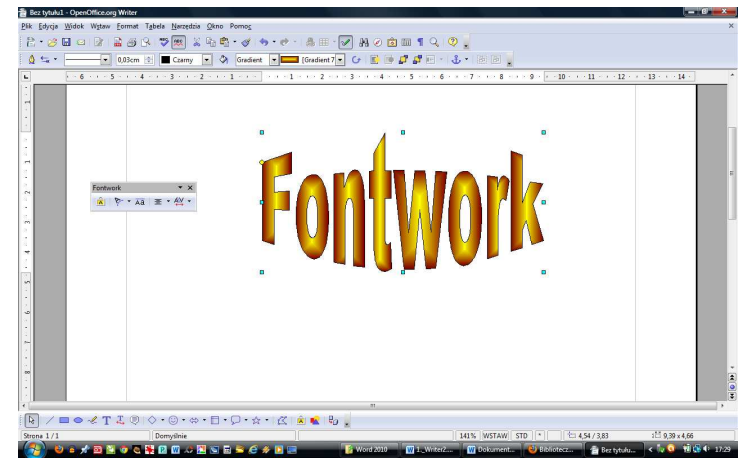

Aby wprowadzić w obiekcie **Fontwork** właściwy tekst, należy dwukrotnie kliknąć w obiekt. Wówczas pojawi się na nim napis **Fontwork** z mrugającym kursorem tekstu. Ten mały czarny napis należy usunąć (np. za pomocą klawisza **Backspace**), a w jego miejsce wprowadzić własny tekst. Po wpisaniu tekstu klikamy myszką obok napisu, wtedy słowo "Fontwork" zmieni się w tekst, który wpisaliśmy.

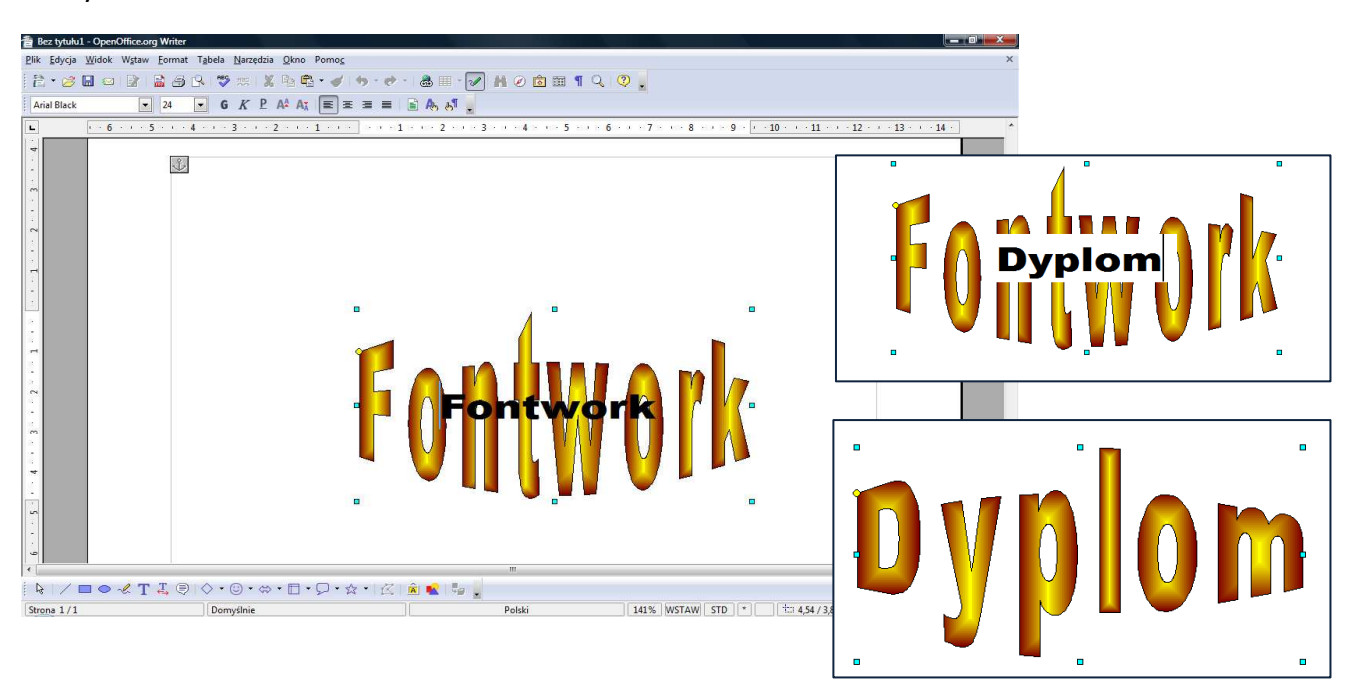

Teraz możemy formatować obiekt za pomocą paska narzędzi **Fontwork**.

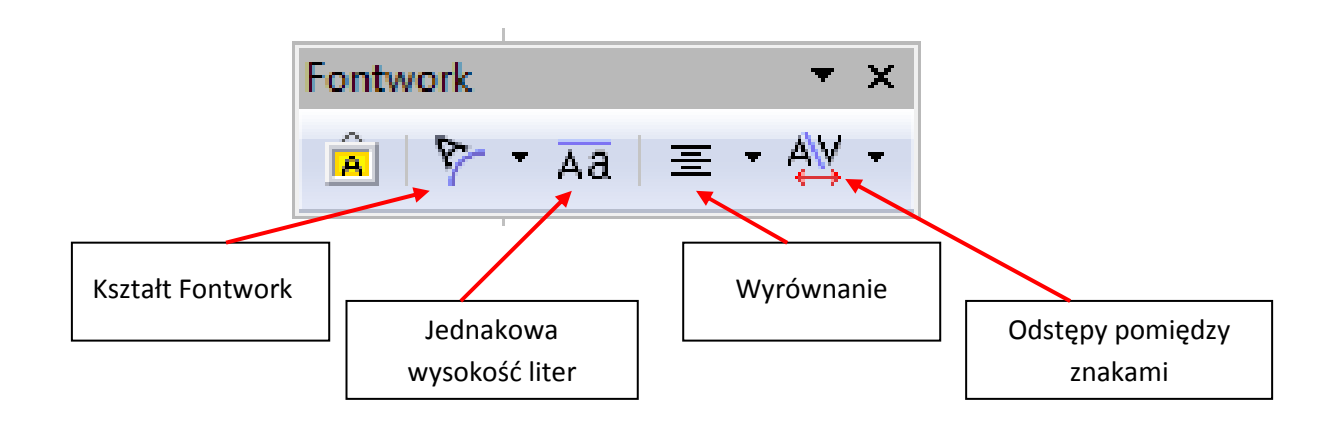

Zmiany w obiekcie Fontwork można także wprowadzić za pomocą paska **Właściwości obiektu rysunkowego**. Pasek ten pojawi się wtedy, gdy nasz obiekt zostanie zaznaczony (po kliknięciu w niego myszką).

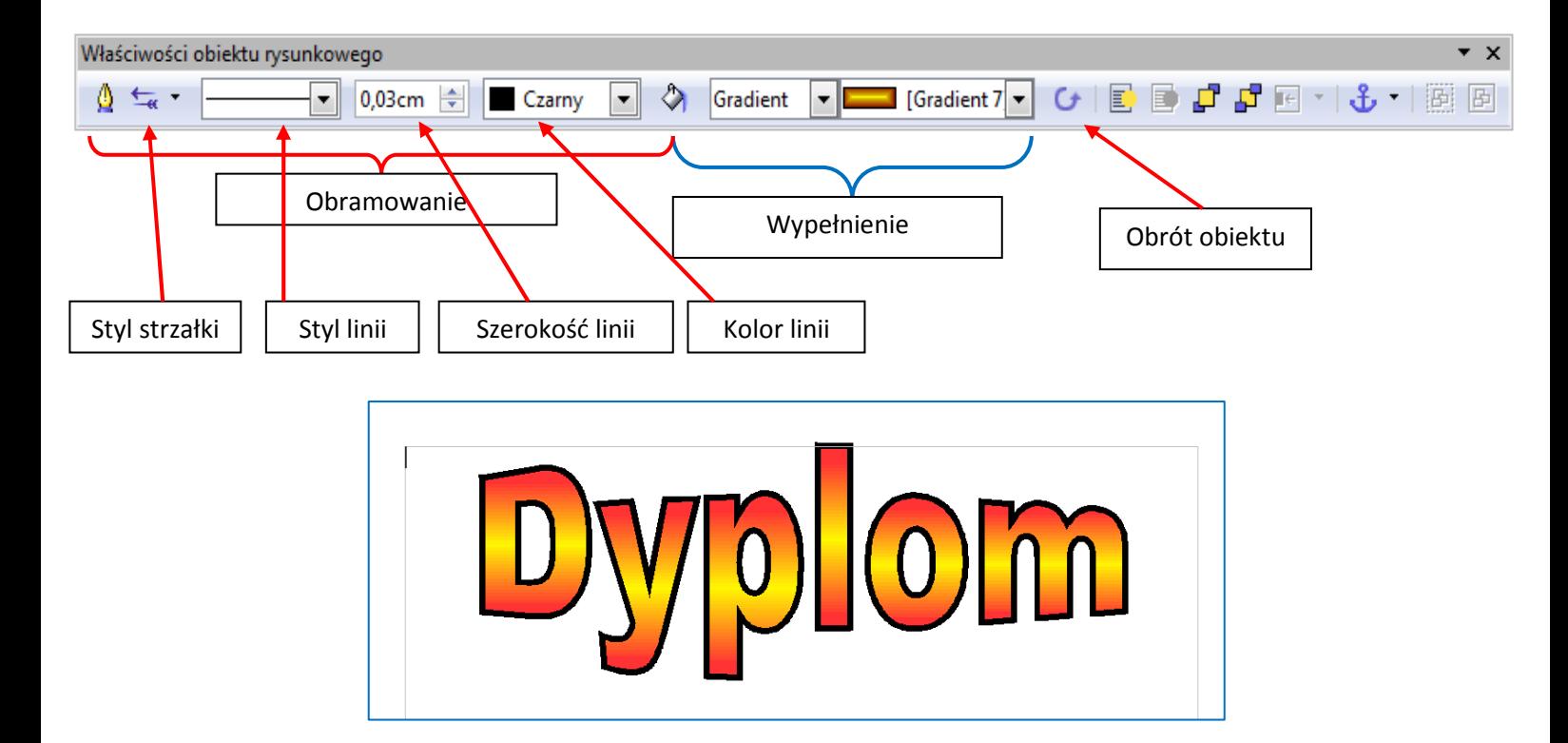

Do naszego obiektu możemy jeszcze dodać efekt **Cienia**. W tym celu należy otworzyć okno dialo-♦ gowe **Obszar** klikając w ikonę z kubełkiem:

Teraz wybieramy kartę **Cień** i ustawiamy parametry cienia.

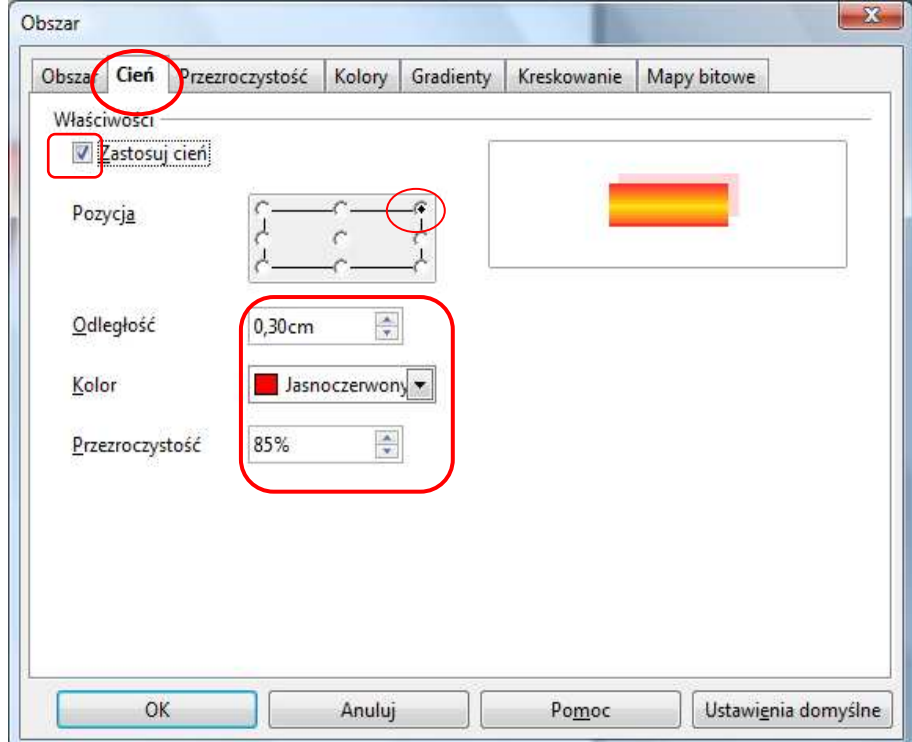

Po zaakceptowaniu ustawień otrzymamy efekt pokazany na rysunku niżej:

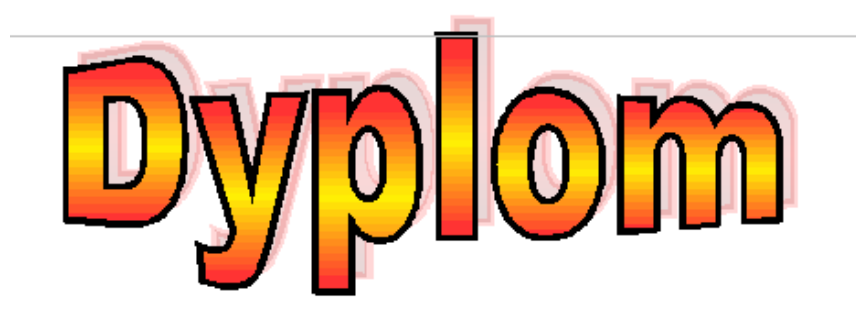

#### **Wstawianie obrazu z pliku**

Aby wstawić obraz z pliku przechowywanego na dysku komputera, należy w menu **Wstaw** wybrać zakładkę **Obraz**, a następnie **Z pliku.** W oknie dialogowym **Wstaw grafikę** szukamy folderu, w którym znajduje się obraz do wstawienia. Aby wstawić obraz, należy w niego kliknąć dwa razy lewym przyciskiem myszy.

#### **Formatowanie obrazu**

Po wprowadzeniu obrazu do tekstu, możemy zmienić jego rozmiar. Gdy klikniemy obraz dwa razy lewym przyciskiem myszy, zostanie otwarte okno dialogowe **Grafika**. Tu wybieramy kartę **Opływanie tekstu**, w sekcji **Ustawienia** wybieramy np. **Równolegle**. Możemy też ustalić odstępy obrazu od tekstu w sekcji **Odstępy**.

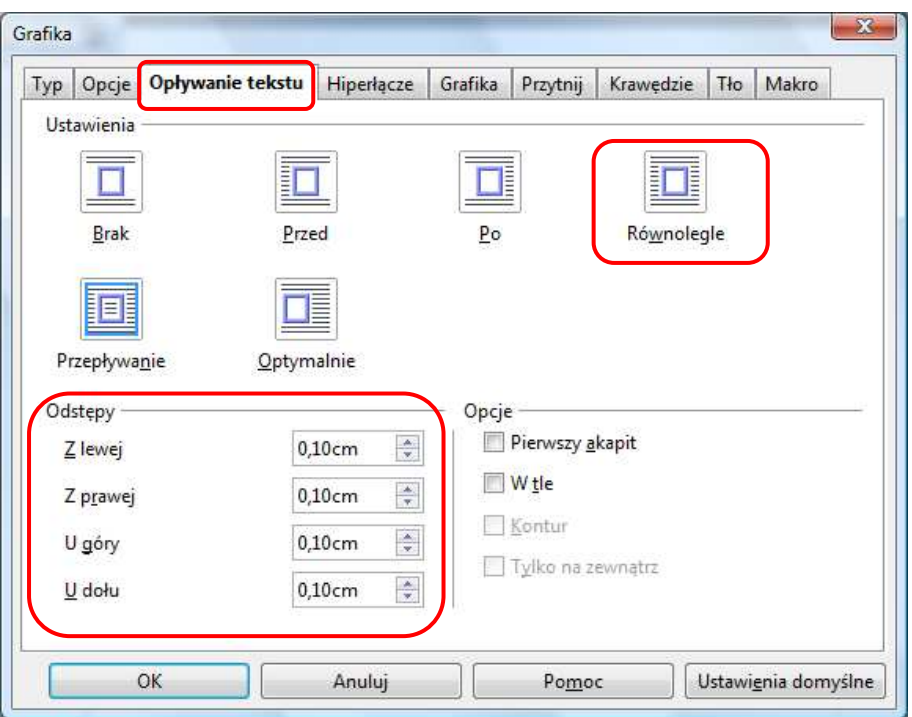

Wokół obrazka znajdują się zielone kwadraciki - **punkty edycji**. Aby zmienić rozmiar obrazu, wystarczy kliknąć w jeden z narożnych punktów i przesunąć go w żądane miejsce ("rozciągnąć" obrazek) trzymając wciśnięty lewy przycisk myszy.

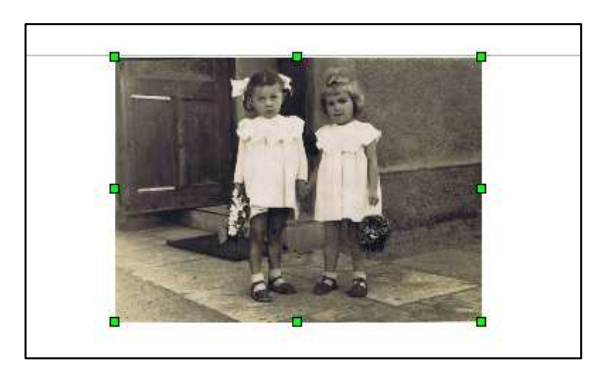

Wygląd obrazu możemy zmienić za pomocą narzędzi dostępnych na pasku **Obraz.** 

Aby poprawić kolory obrazu, rozjaśnić go, przyciemnić czy dodać kontrast, wybieramy ikonę **Kolor.**  Możemy też zastosować filtry, aby uzyskać różne efekty specjalne dla obrazu. Rozwijane okno **Domyślnie** umożliwia zmianę obrazu kolorowego w obraz czarno-biały, w odcieniach szarości lub przekształcenie go w znak wodny.

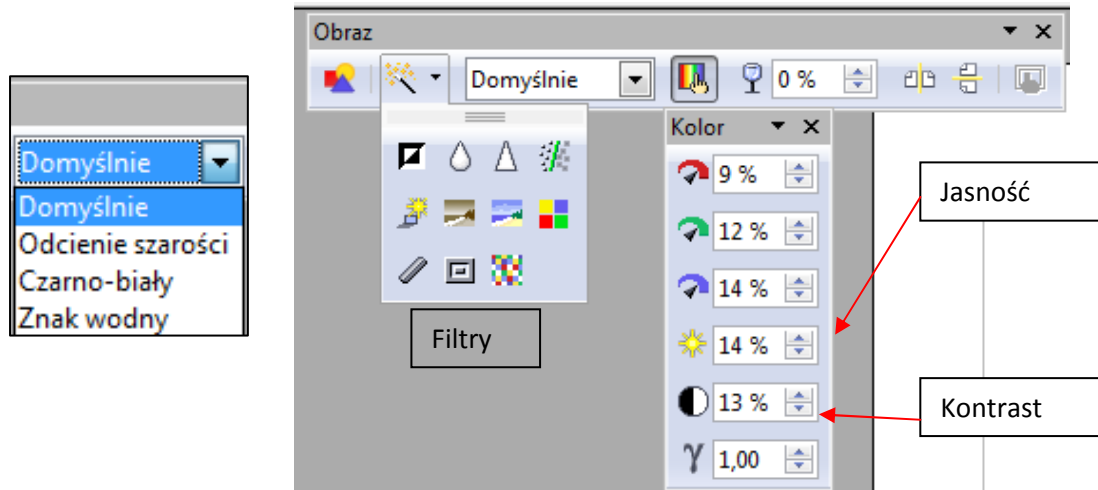

### **Dodawanie gotowych kształtów**

Pasek **Rysunek** zawiera narzędzia, za pomocą których dodamy do dokumentu gotowe kształty.

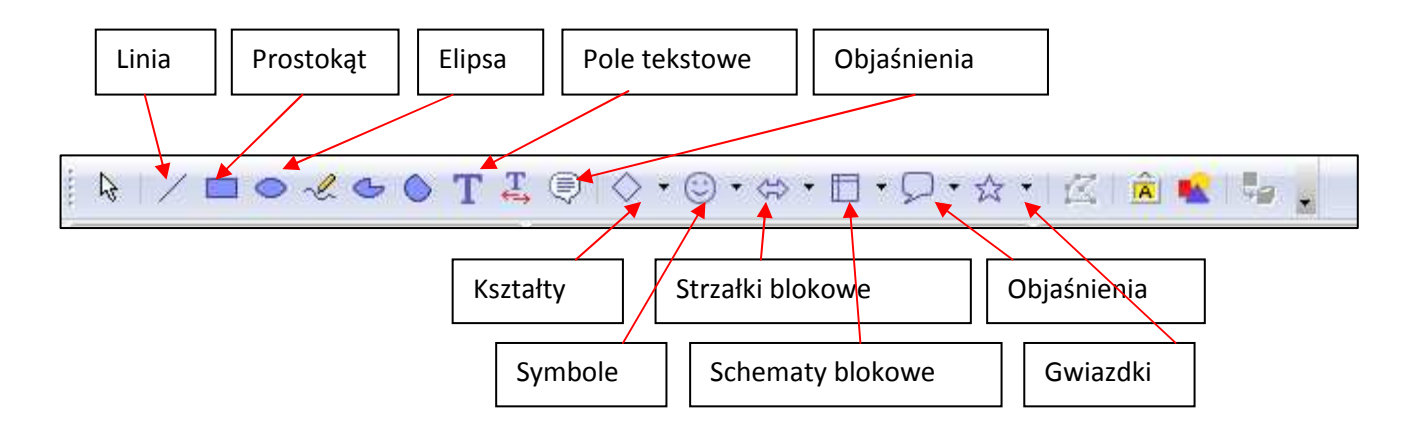

Aby wstawić do dokumentu gotowy kształt (np. gwiazdkę, strzałkę, figurę geometryczną, dymek), wybieramy (kliknięciem) rodzaj kształtu na pasku **Rysunek**, a następnie klikamy lewym przyciskiem myszy w odpowiednim miejscu dokumentu (tzn. w miejscu, w którym chcemy wstawić kształt), i trzymając wciśnięty lewy przycisk myszy przeciągamy kursor do momentu, aż wygląd kształtu będzie nam odpowiadał.

Wewnątrz kształtu można wpisać tekst, można tez wypełnić kształt kolorem. Żółty punkt na rysunku pozwala nam zmienić  $\circlearrowright$ wygląd kształtu już po jego wstawieniu.

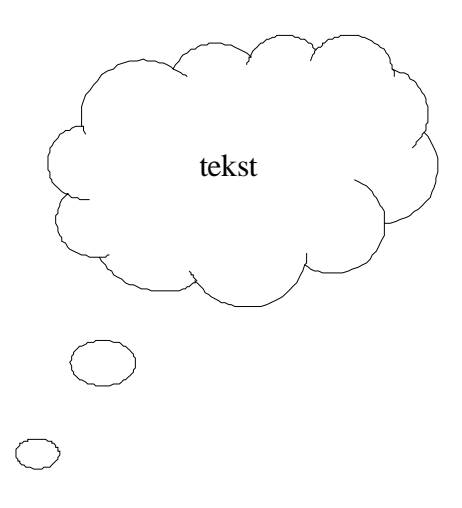

#### **Obramowanie strony**

Gdy tworzymy ozdobny dokument, np. dyplom, plakat czy zaproszenie, możemy dodać obramowanie strony. W tym celu w menu **Format** wybieramy zakładkę **Strona**, w oknie dialogowym **Styl strony** - kartę **Krawędzie.** Następnie ustawiamy rozmieszczenie linii, styl oraz odstępy. Możemy także dodać do obramowania cień.

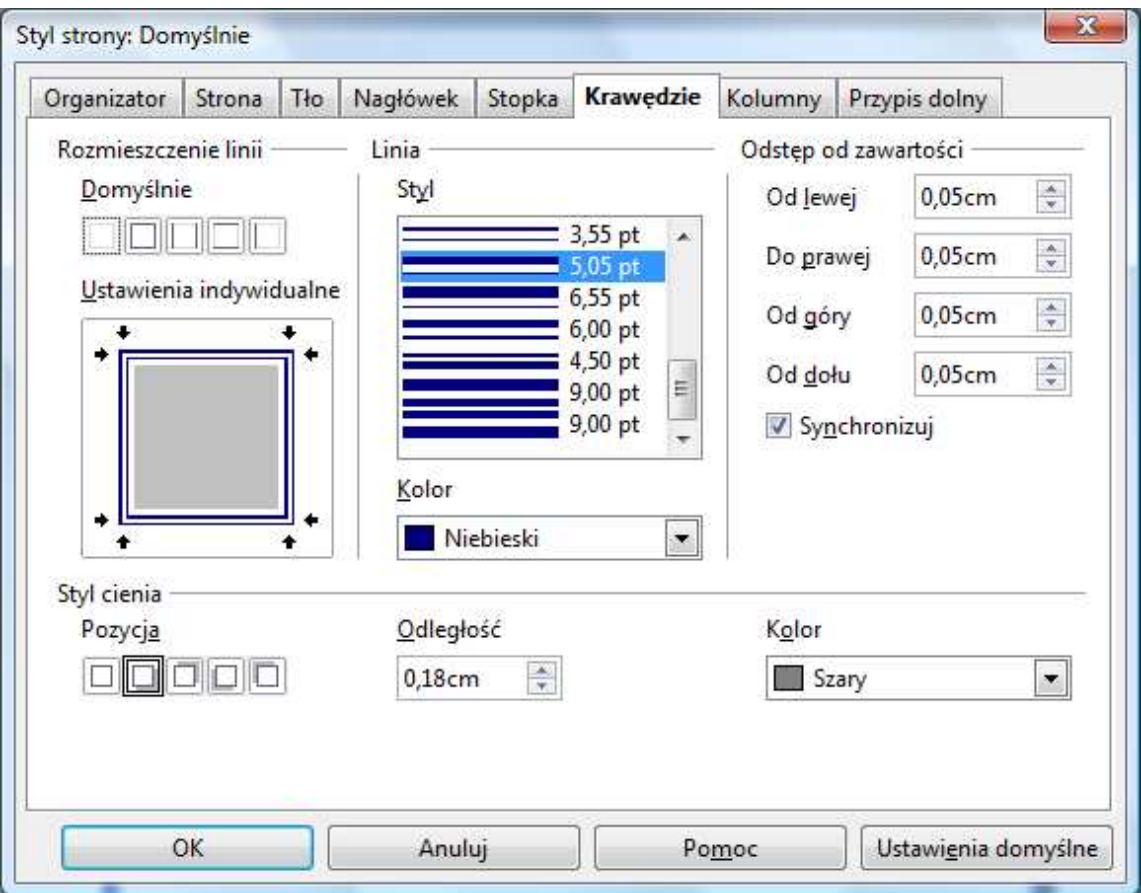

## **Wprowadzanie inicjału**

Za pomocą inicjału możemy wyróżnić pierwszą literę akapitu. Aby wstawić inicjał, należy:

- $\checkmark$  ustawić kursor myszy na początku akapitu, w którym chcemy wstawić inicjał;
- w menu **Format** wybrać zakładkę **Akapit**;
- w oknie dialogowym **Akapit** wybrać kartę **Inicjał,** wprowadzić ustawienia inicjału oraz tekst.

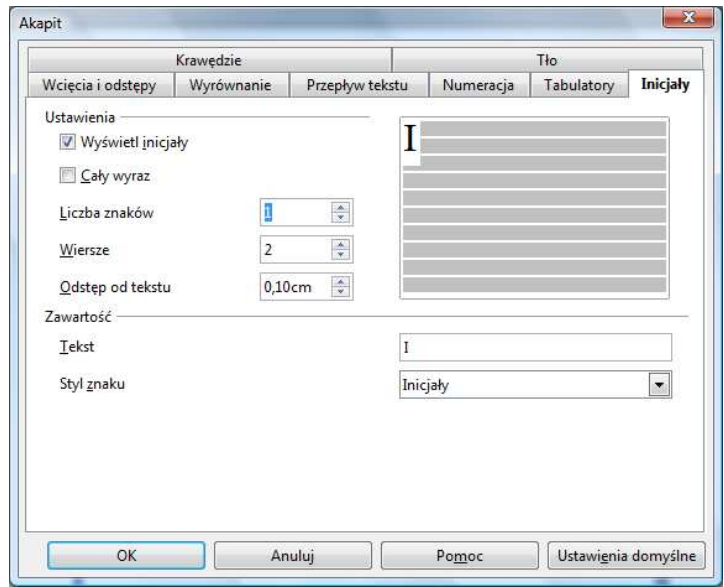